## Protel DXP

## بخش اول: طراحي يك *PCB* ساده

انجمن تخصصي برق و الكترونيك (www.eca.ir) مولف: رضا سپاس يار

طراحي فايل شماتيك

از اين مسير يك فايل پروژه ايجاد كنيد:

- .1 از مسير Project PCB\New\File يك سند PCB ايجاد كنيد.
- .2 از مسير As Project Save\File نام پروژه را Multivibrator وارد كرده و مسير ذخيره شدن آن را تعيين كنيد.
	- .3 از مسير Schematic\New\File يك سند شماتيك ايجاد كنيد.
	- .4 از مسير As Save\File نام سند را Multivibrator وارد كرده و مسير ذخيره شدن آن را تعيين كنيد.
		- .5 از منوي Option Document\Design تنظيمات سند را مي توان تغيير داد.

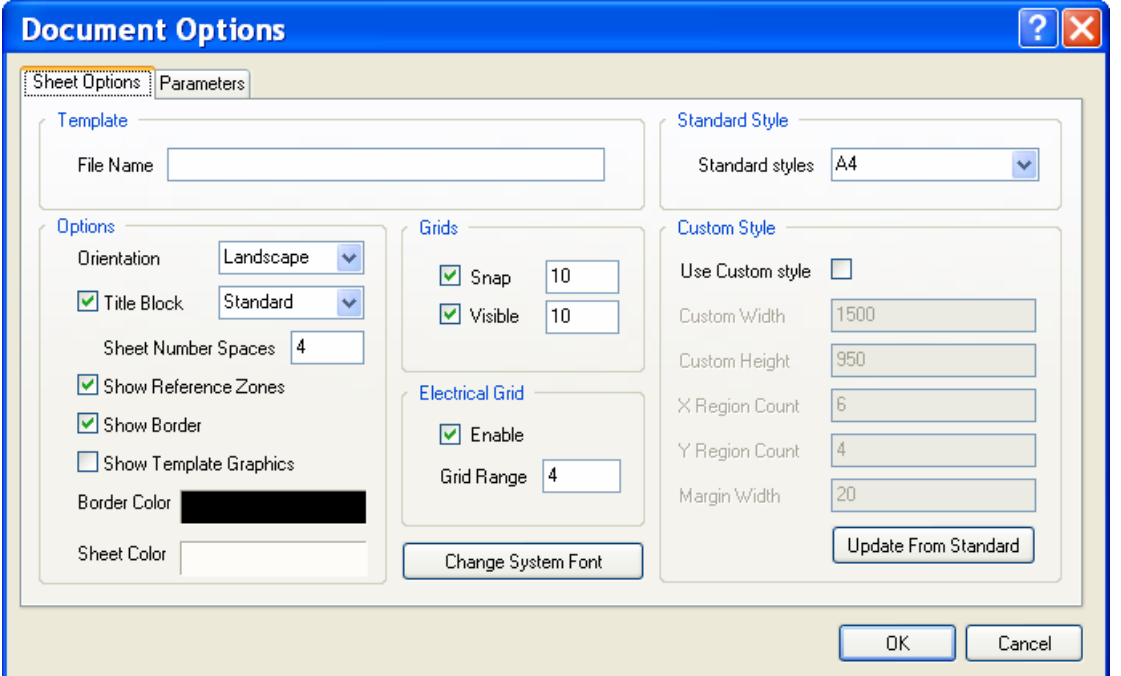

.6 مدار مالتي ويبراتور زير را براي ترسيم در نظر مي گيريم:

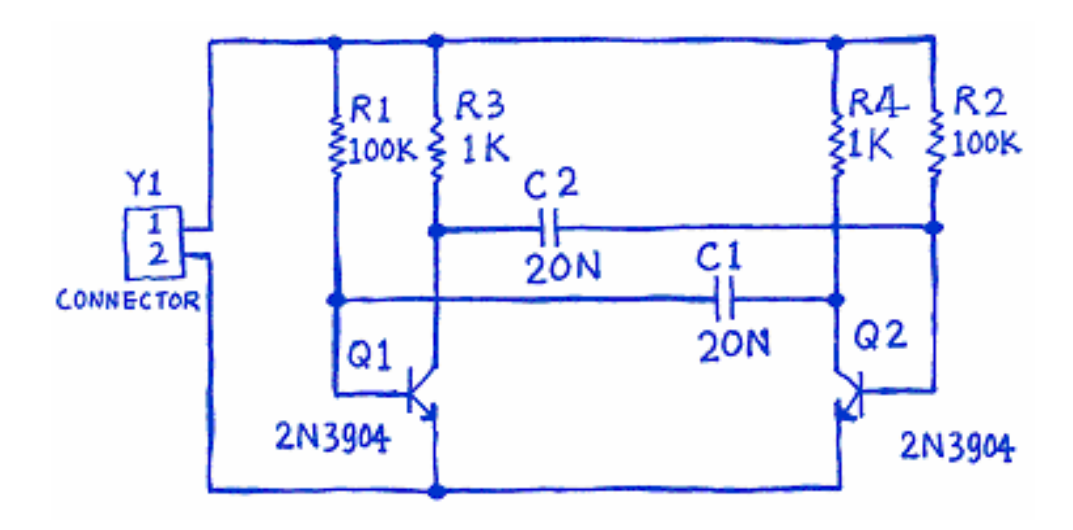

.7 از Control Panel سيستم گزينه ي Libraries را كليك كنيد.

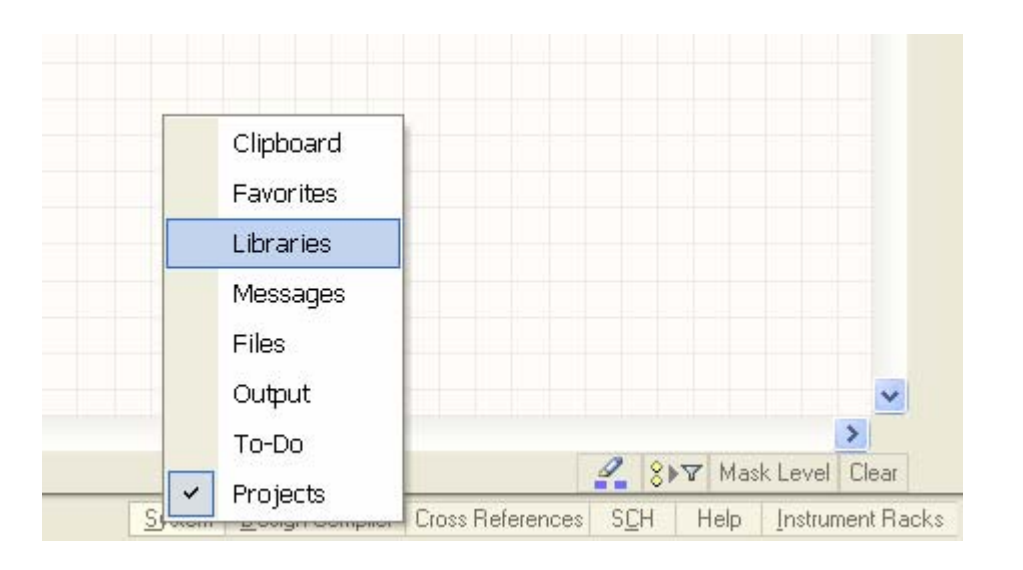

.8 از گزينه ي Tools گزينه ي Component Find را انتخاب كرده و آن را مطابق زير تنظيم كنيد:

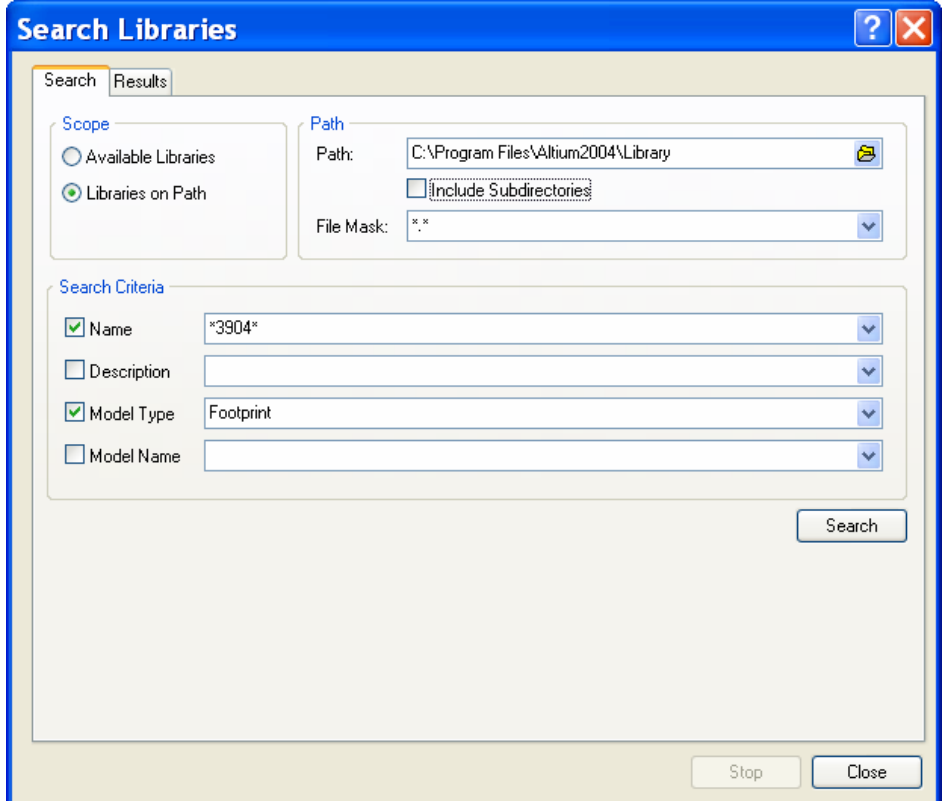

.9 بر روي دكمه Search كليك كرده و از زبانه ي Result دكمه ي Install را كليك كنيد تا كتابخانه نصب شود.

.10 در پانل Libraries ترانزيستور را به شكل زير پيدا كرده و روي دكمه 3904N2 Place كليك كنيد.

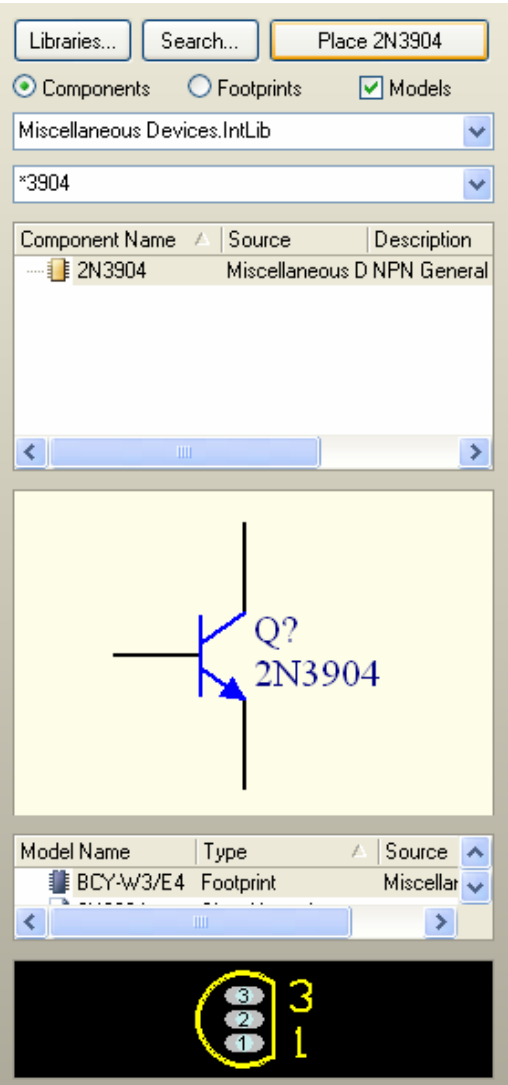

- .11 در حاليكه قطعه به ماوس متصل است دكمه ي Tab را فشار دهيد تا كادر Properties Component باز شود.
	- .12 در فيلد Designator 1Q را وارد كرده و روي دكمه OK كليك كنيد.
		- .13 باز زدن دكمه ي X ترانريستور دوم را Mirror كنيد.
	- .14 قطعه ي 1Res را انتخاب كرده و خواص آن را مطابق زير تنظيم نماييد:

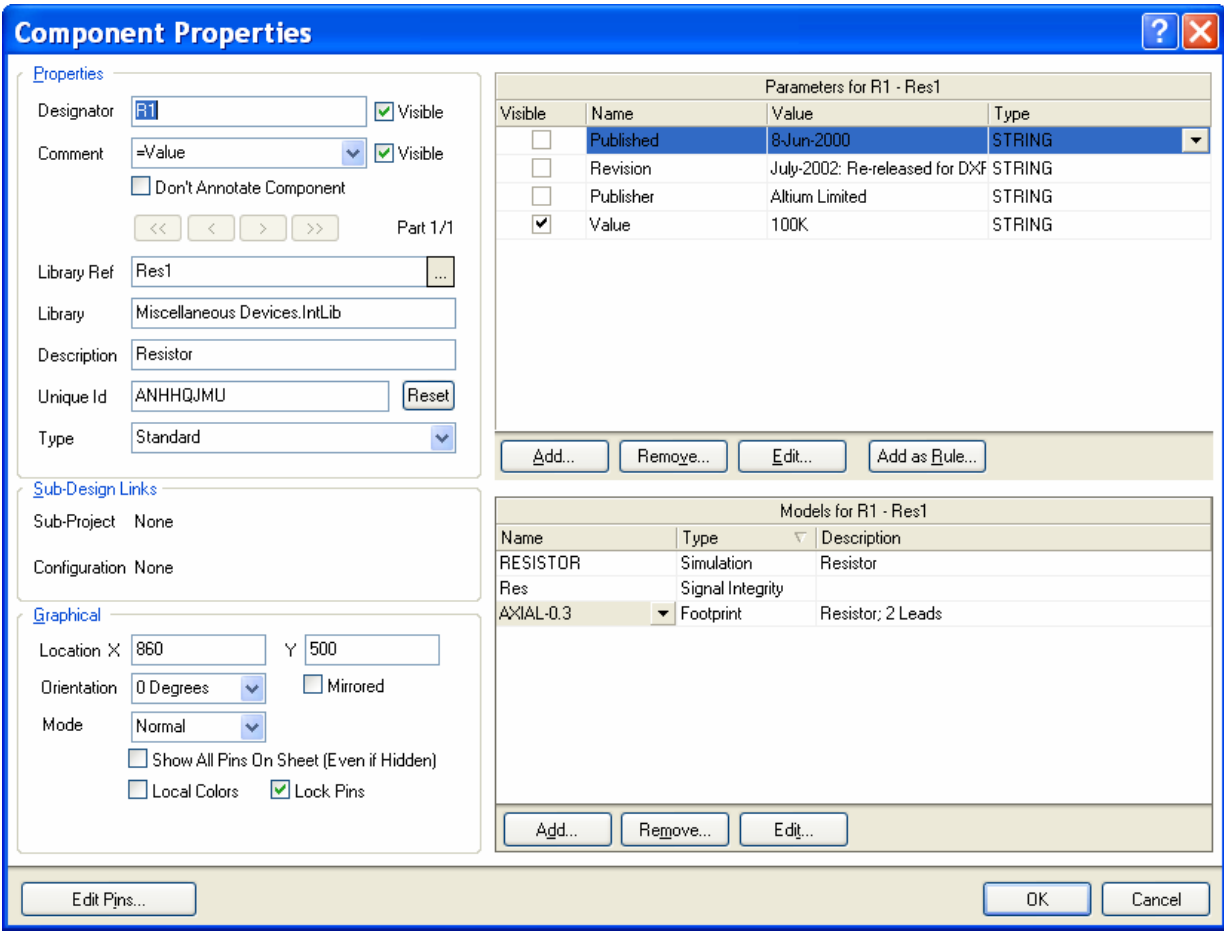

.15 بقيه ي قطعات را در جاي مناسب جايگذاري كنيد.

.16 با انتخاب Wire\Place مدار را سيم كشي كرده و روي گره هاي Vcc و GND برچسب بزنيد.

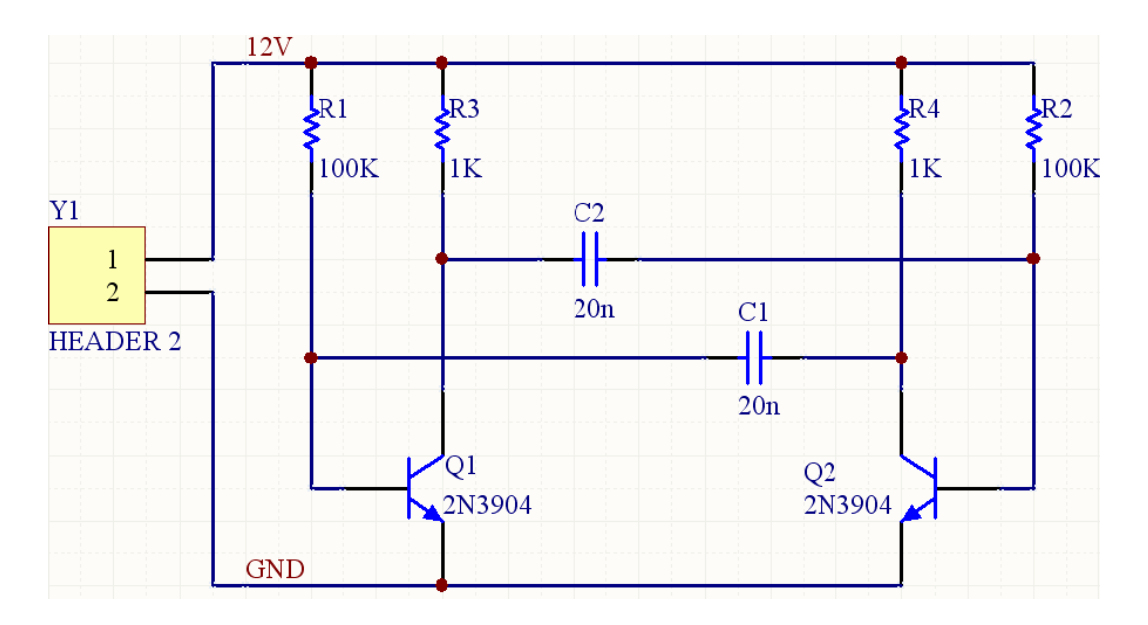

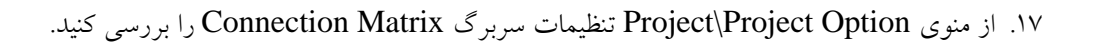

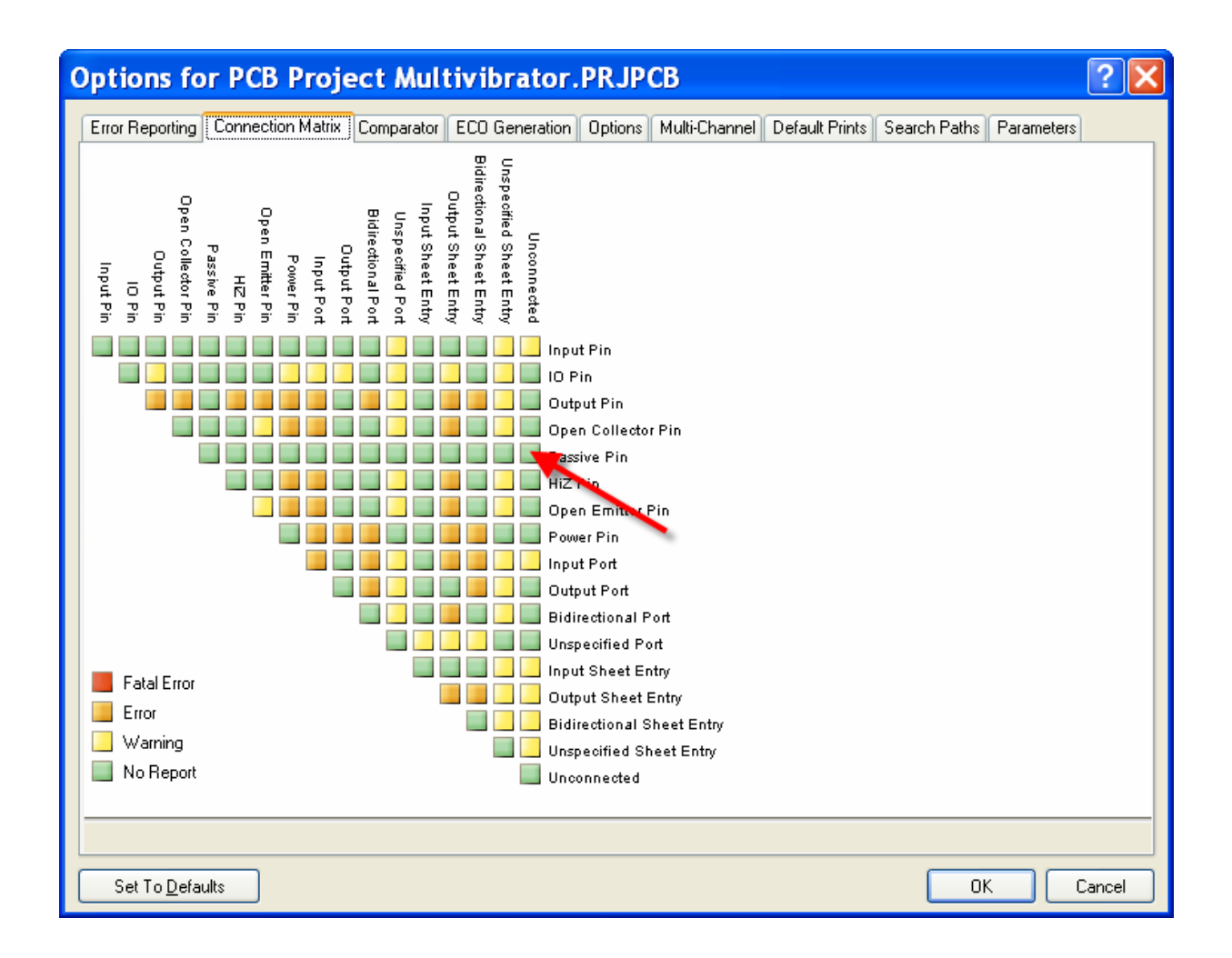

.18 از منوي Project گزينه ي Project PCB Compile را انتخاب كرده و خطاهاي ايجاد شده را در پانل

Message بررسي كنيد.

.19 در صورت وجود خطا، آن را تصحيح نماييد.

طراحي فايل PCB

.1 ابتدا از Control Panel سيستم، File را انتخاب كنيد.

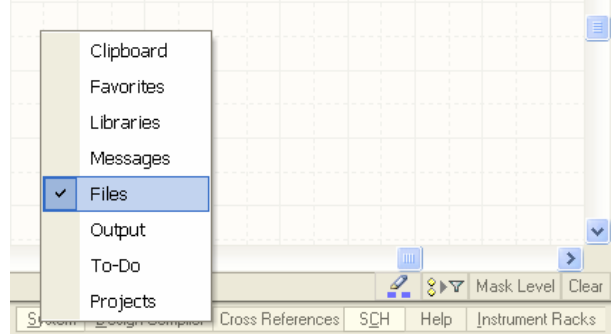

.2 گزينه ي Wizard Board PCB را انتخاب نماييد.

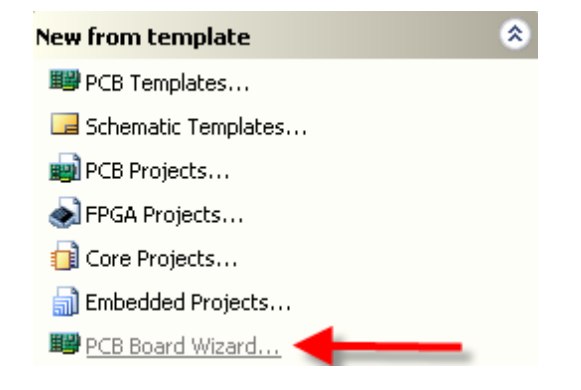

- .3 واحدهاي اندازه گيري را در وضعيت Imperial تنظيم كرده و روي Next كليك كنيد.
	- .4 از ليست بعدي گزينه ي Custom را انتخاب كنيد.
	- .5 در فرم بعدي جزئيات برد را مطابق زير تنظيم نماييد.

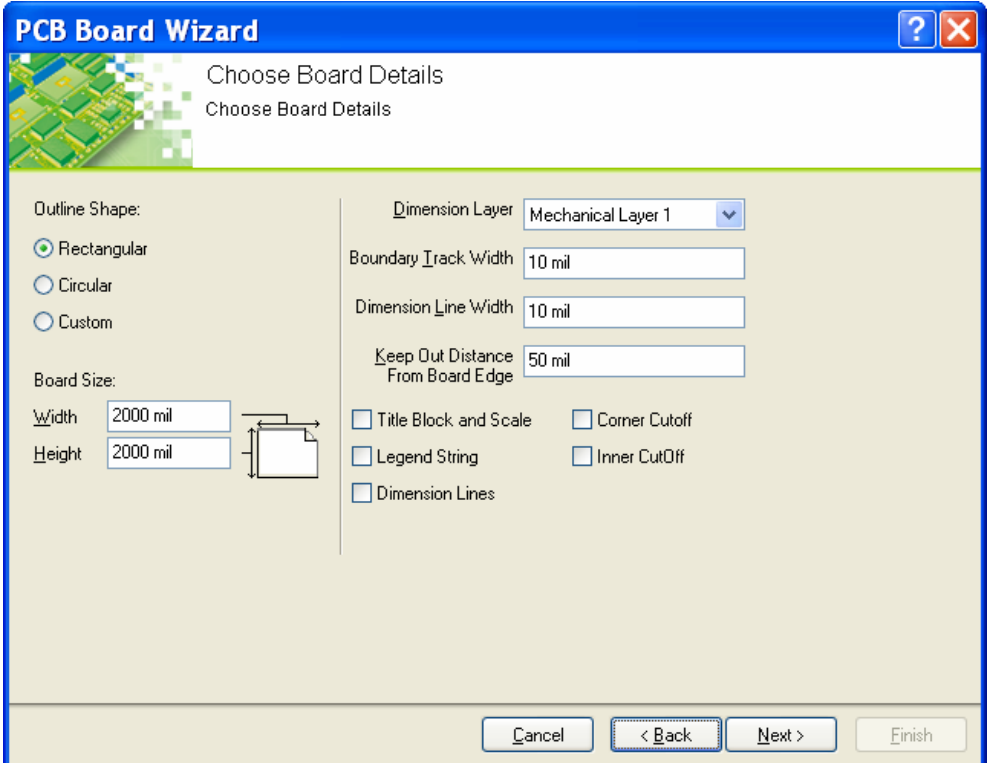

- .6 در گام بعد Plane Power را روي صفر تنظيم كنيد.
- .7 در فرم Style Via Choose وضعيت پيش فرض را پذيرفته و روي Next كليك كنيد.
	- .8 كادر بعد را به صورت زير تنظيم نماييد:

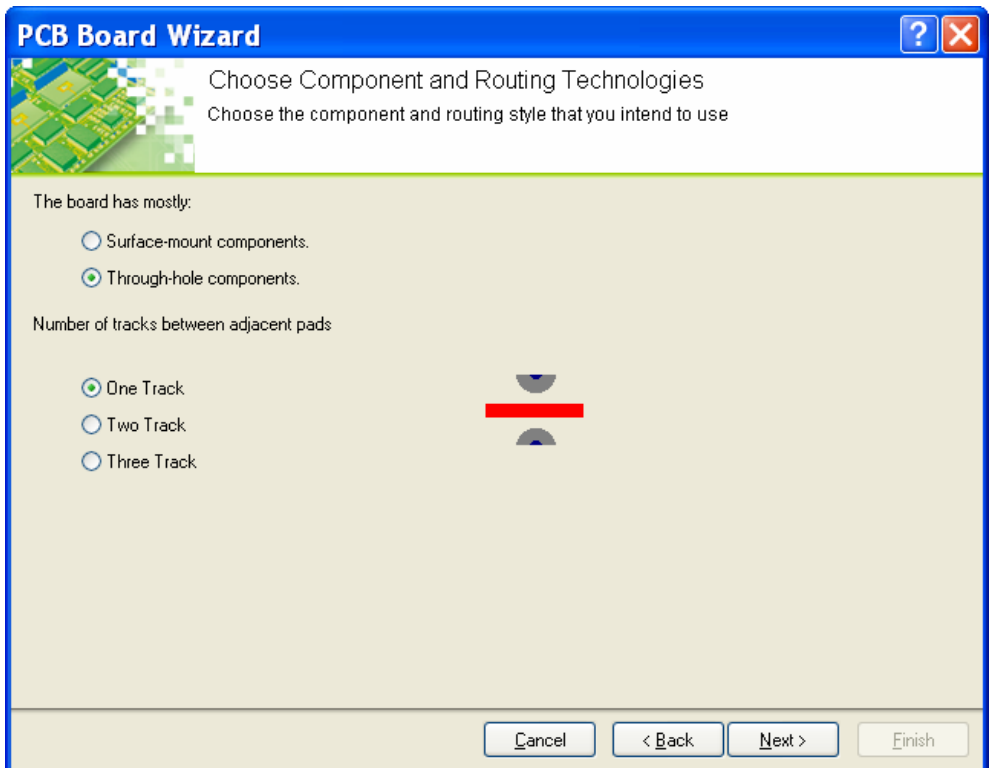

- .9 تنظيمات صفحه ي بعد را به صورت پيش فرض رها كرده و دكمه ي Next را كليك كنيد.
	- .10 در نهايت روي Finish كليك كنيد.
- .11 از منوي Design گزينه ي Option Board را انتخاب كرده و گزينه ي Sheet Display را از حالت انتخاب خارج كنيد.
	- .12 As Save\File را دنبال كرده و سند PCB را در مسير فايل شماتيك با نام Multivibrator دخيره كنيد.
		- .13 در پانل Project فايل PCB را Drag كرده و در پروژه ي قبلي رها كنيد.
- .14 براي بهنگام نمودن سند PCB با فايل شماتيك در سند شماتيك از منوي Design گزينه ي PCB Update را انتخاب كنيد.
- .15 روي دكمه ي Changes Validate كليك كرده و در صورتي كه خطايي گزارش نشد روي Changes Execute كليك كنيد.
	- .16 از منوي Design گزينه ي Option Board را انتخاب كرده و تنظيمات را به صورت زير اعمال كنيد:

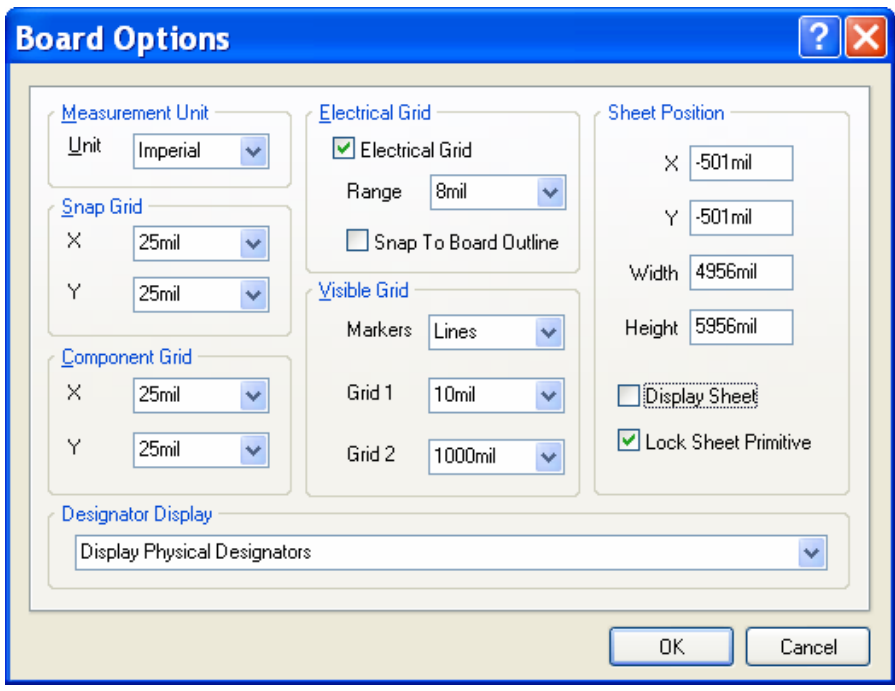

.17 از مسير Colors and Layers Board\Design لايه هاي غيرضروري را غيرفعال نماييد.

.18 مسير Rules\Design را دنبال كرده و در گروه Width كليك راست كنيد و يك Rule جديد بسازيد.

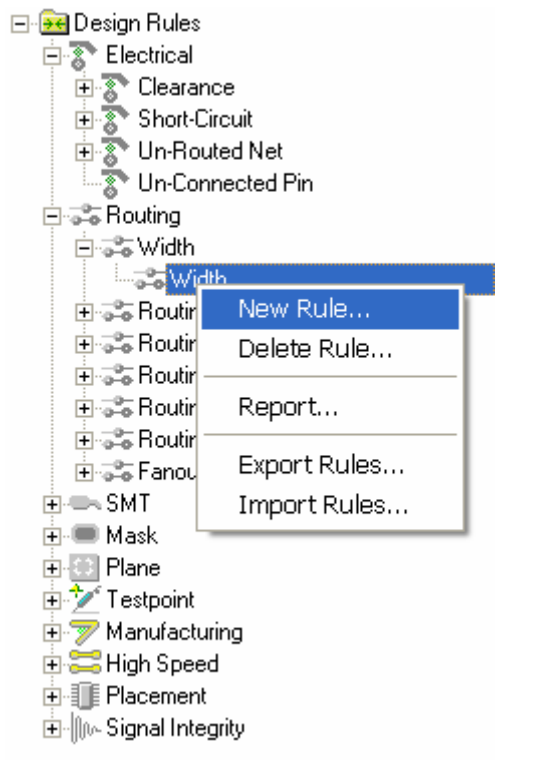

.19 نام آن را به تغيير داده و روي دكمه ي Builder Query كليك كنيد.

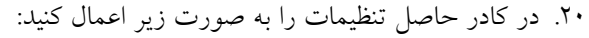

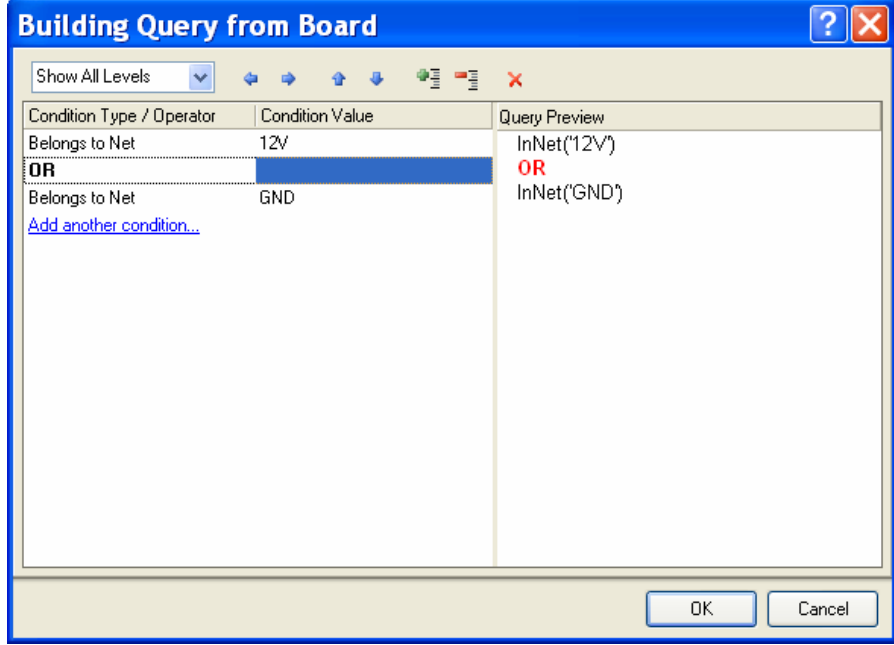

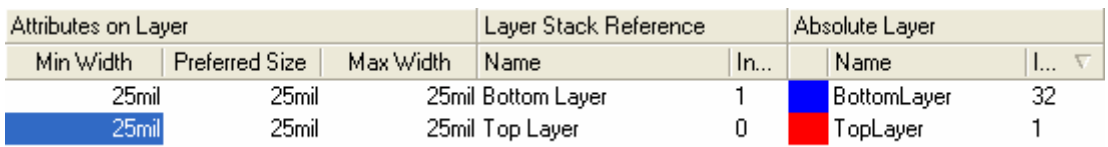

## .22 قطعات را مطابق تصوير زير جايگذاري كنيد:

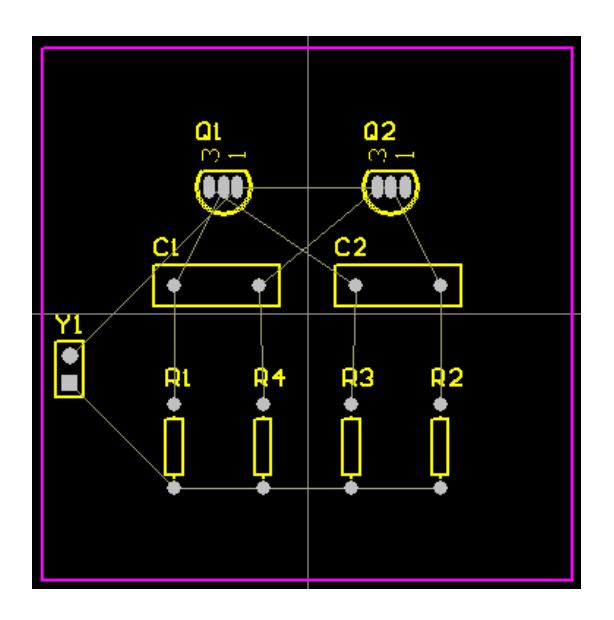

.23 با استفاده Placement Interactive\Tools فاصله ي مقاومت ها تنظيم كنيد.

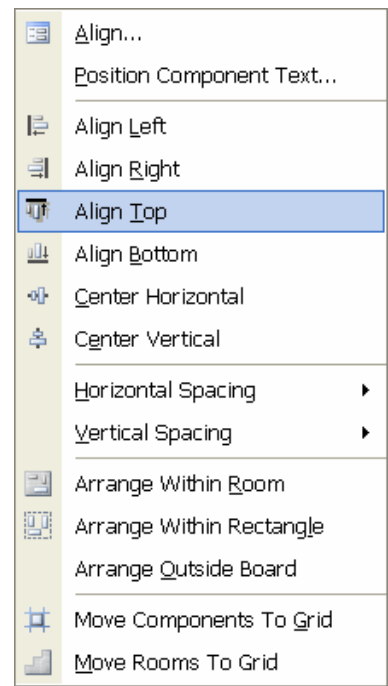

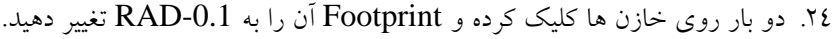

| <b>Component C1</b>                                                                                                    |                                                                                    |                                                                                                    |  |                 |                     |
|----------------------------------------------------------------------------------------------------|------------------------------------------------------------------------------------|----------------------------------------------------------------------------------------------------|--|-----------------|---------------------|
| <b>Component Properties</b><br>Layer                                                                                                    | $\ddot{\phantom{0}}$<br>Top Layer                                                  | Designator<br>C1<br>Text                                                                                                    |  | Comment<br>Text | 20n                 |
| <b>Rotation</b><br>X-Location<br><b>Y</b> - Location<br>Type<br>Height<br><b>Lock Prims</b><br>Locked<br>Footprint<br>Hame<br>Library<br>Description<br>Default 3d mod | <b>Browse Libraries</b><br>Miscellaneous Devices.IntLib<br>Libraries<br>Y<br>Mask  |                                                                                                    |  | Find            |                     |
|                                                                                                    | Model Name<br>LED-1<br>LEDDIP-18<br>PIN1<br>PIN <sub>2</sub>                       | $\lambda$<br>Source Library<br>Miscellaneous Devices.Po<br>LEDDIP-10/C5.08 Miscellaneous Devices.Po<br>LEDDIP-10/C15.24 Miscellaneous Devices.Po<br>LEDDIP-12(14)/E1) Miscellaneous Devices.Po<br>Miscellaneous Devices Po<br>Miscellaneous Devices Po<br>Miscellaneous Devices Po |  |                 | $\overline{2}$      |
|                                                                                                    | PIN-W2/E2.8<br>POLAR0.8<br>POT4MM-2<br>R2012-0805<br>RAD-0.1<br>RAD-0.2<br>RAD-0.3 | Miscellaneous Devices Pr.<br>Miscellaneous Devices Pr.<br>Miscellaneous Devices.Pc<br>Miscellaneous Devices Pc<br>Miscellaneous Devices Pr<br>Miscellaneous Devices Pc<br>Miscellaneous Devices.Pc                                                                                 |  |                 |                     |
|                                                                                                    |                                                                                    |                                                                                                    |  |                 | Cancel<br><b>OK</b> |

.25 با فشردن دكمه هاي P و سپس T مدار را به صورت زير مسيريابي كنيد.

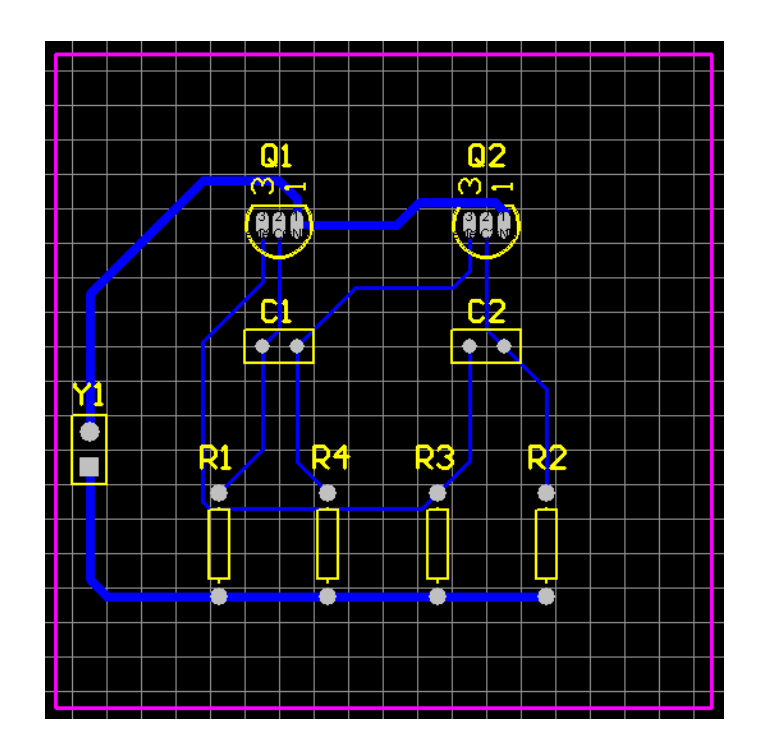

.26 از منوي Tools ابزار Check Rule Design را اجرا نموده و خطاهاي احتمالي را تصحيح نماييد.